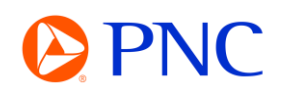

## SUBMITTING A CREDIT MEMO

This guide will explain how to submit a **credit memo** against an invoice through the SAP Business Network.

**NOTE:** If invoicing against a **Compliance Contact (C####)**, credits can only be submitted for the entire amount of the invoice. You will be unable to submit a partial credit memo. Contact enablement@pnc.com for assistance with partial credits against a Compliance Contract.

## SUBMITTING A CREDIT MEMO

From the Ariba **Workbench**, click on the **invoices tile** and search for the invoice you want to submit your credit memo against.

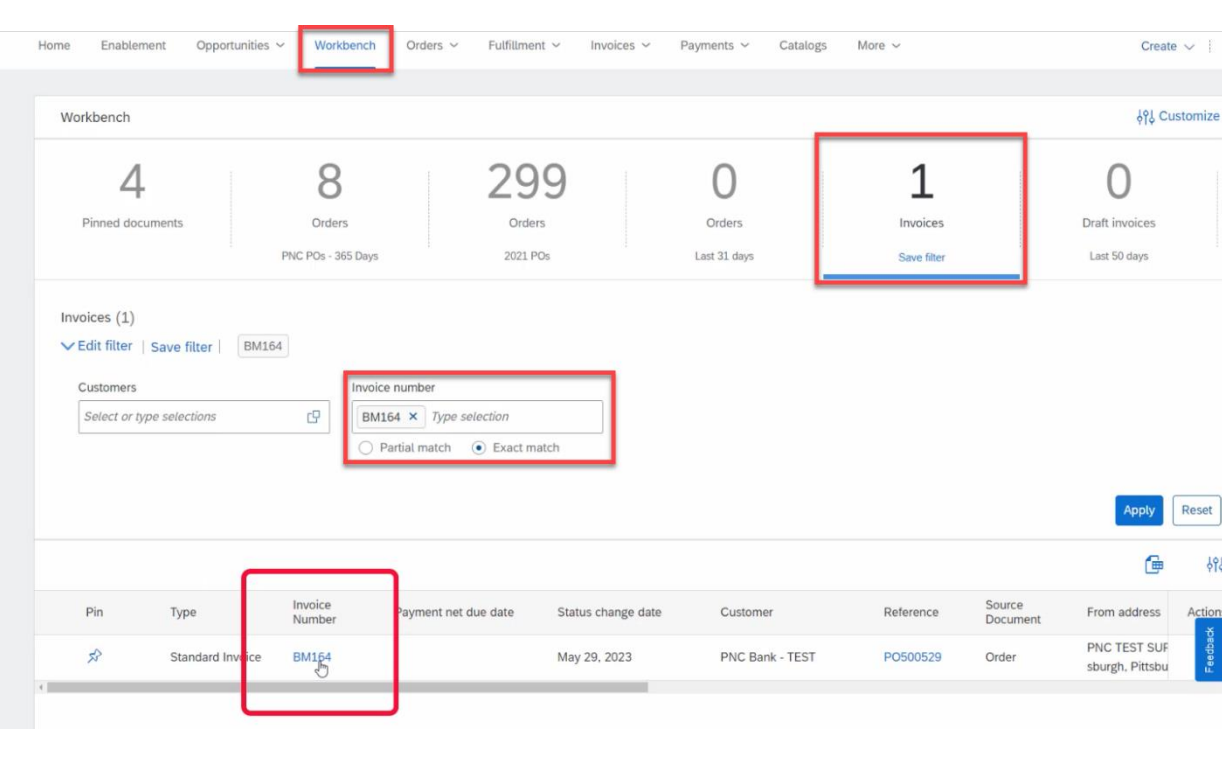

Click on the invoice link to open the invoice detail.

Click on the **'Create Line-Item Credit Memo'** button located at the top of the invoice.

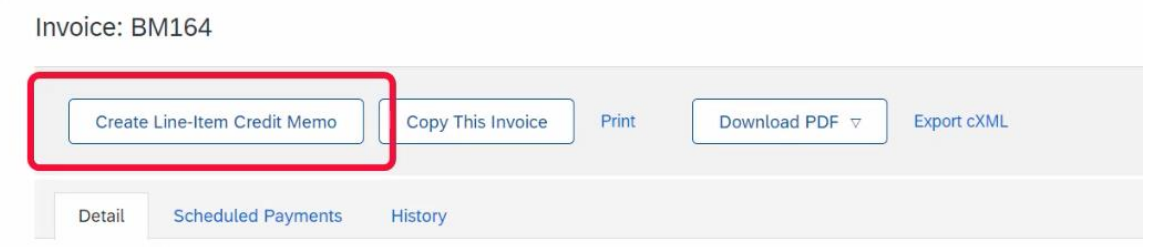

The Credit Memo will pre-populate with information from the related invoice.

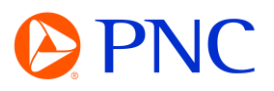

## Enter the **Credit Memo #** and the **Credit Memo Date**

▼ Invoice Header

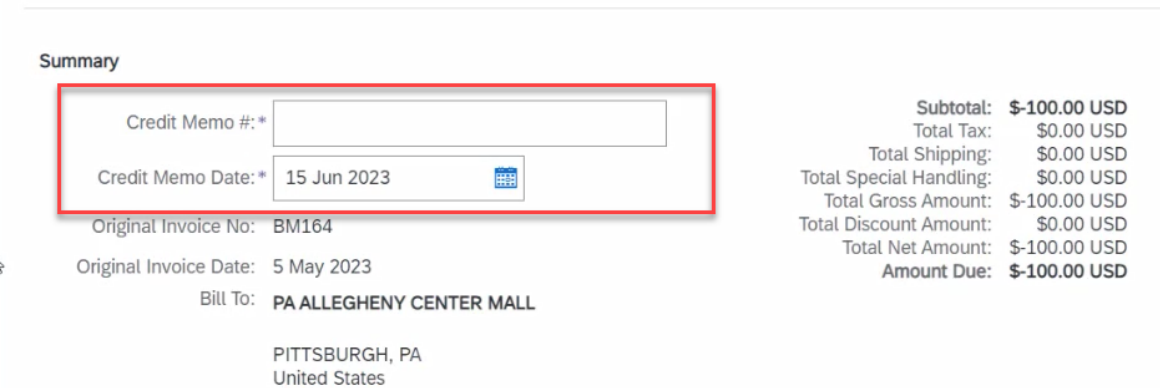

If there is a tax amount that needs to be credited - make any necessary changes. Otherwise, click **'Remove'** to remove the tax section from the credit memo.

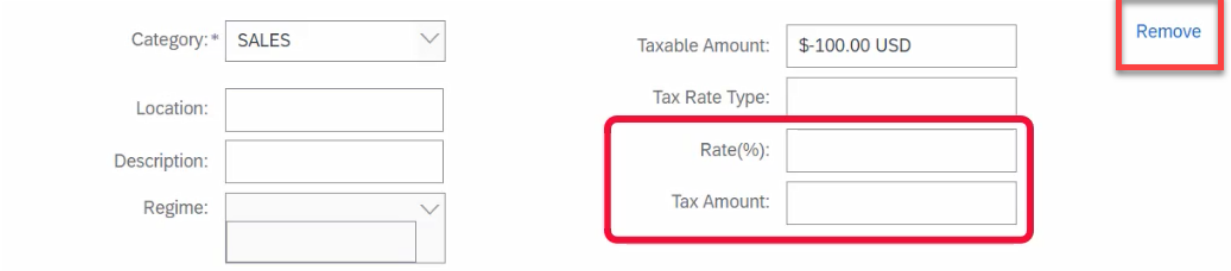

In the **Comments** section, provide the reason for the Credit Memo.

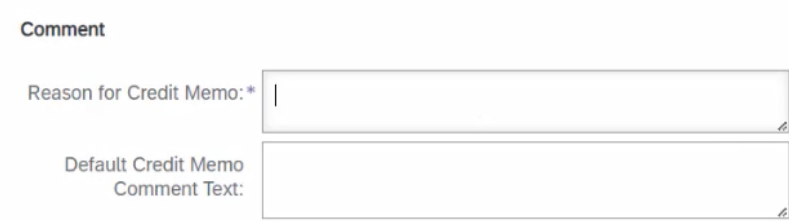

To add the Credit Memo backup **attachment**, click on Add to Header and then Attachment.

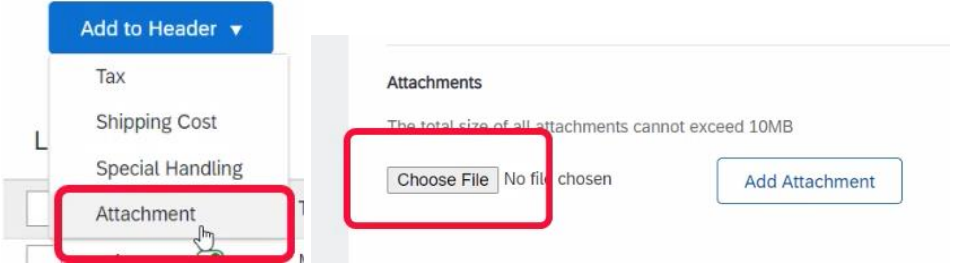

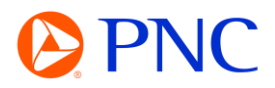

**Stringer and Community Community** 

Click **Choose File**, **Select the document** from computer, and click **Add Attachment**.

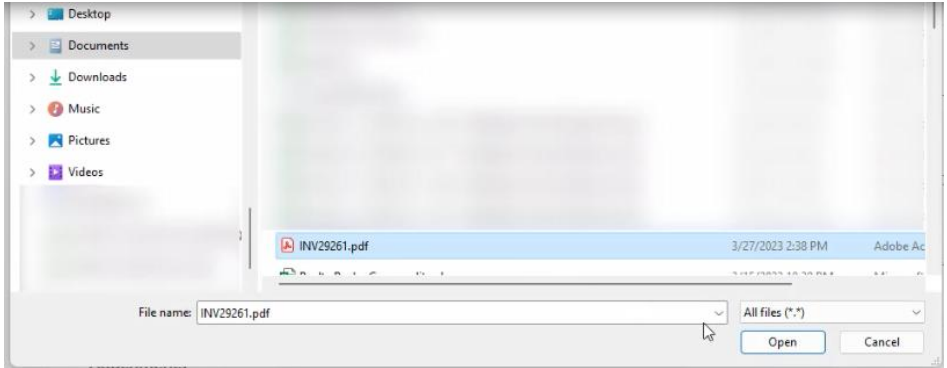

In the line-item section, make any changes to the line items including excluding line items that should not be included on this credit memo or adjusting the line-item subtotal for the amount you are crediting.

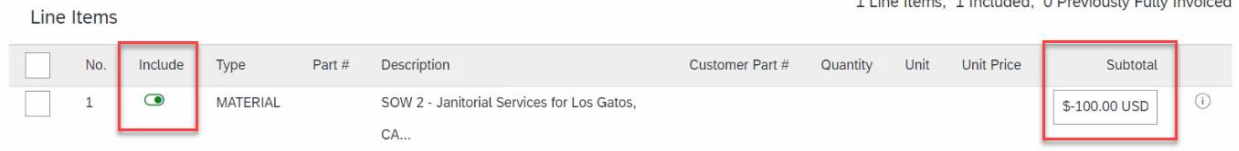

Click **Next** and Review your credit memo for accuracy.

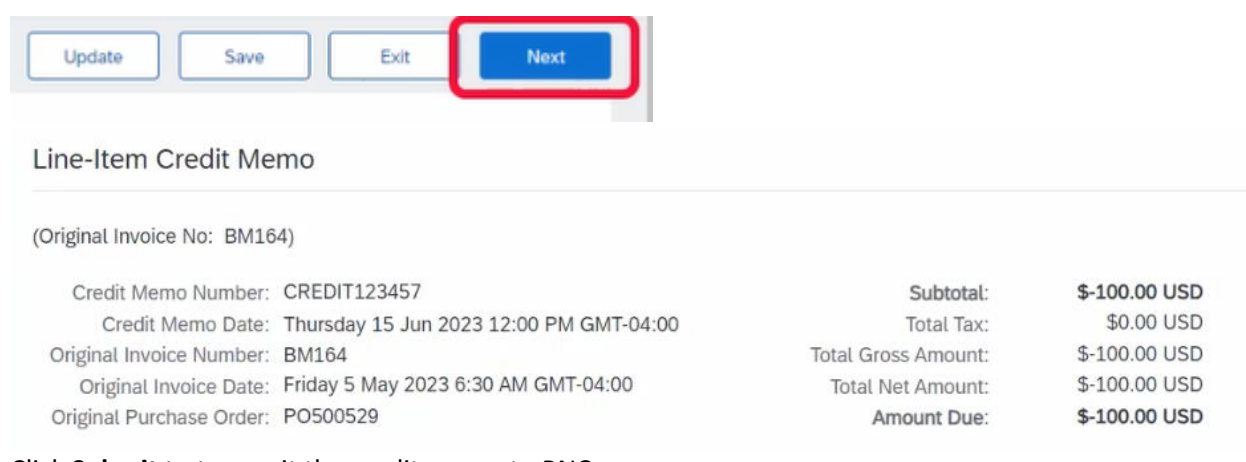

## Click **Submit** to transmit the credit memo to PNC

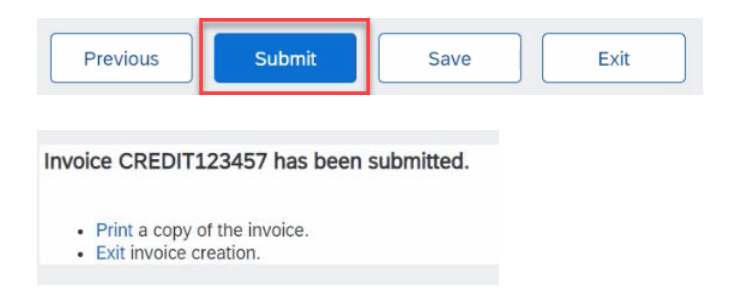